# **Kleine Gebrauchsanleitung für das Plugin "Sky Recorder" - von einfall/greysky**

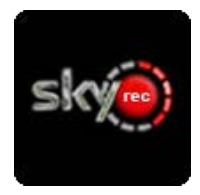

Das Plugin "Sky Recorder" lehnt sich an die Idee von Sky Anytime an, Neuerscheinungen automatisch aufzunehmen.

#### **Wie arbeitet das Plugin?**

Das Plugin ermöglicht die automatische oder auch manuelle Aufnahme von Neuerscheinungen des deutschen Pay-TV-Anbieters Sky. Es erkennt auf der Basis

des TV-Guides von Sky den Erstausstrahlungstermin und alle weiteren. Dabei kann die Aufnahme in Deep Standby- bzw. Standby-Zeiten des Receivers verlegt werden. Angezeigt werden die Filmbeschreibung incl. Bild sowie technische Daten zur Ausstrahlung wie DolbyDigital oder Zweikanalton.

Eine Sendung ist einmal als Erstausstrahlung im Sky TV-Guide gekennzeichnet und zwar für den ersten Ausstrahlungstermin. Das Plugin "SkyRecorder" liest also den TV-Guide, erkennt wenn eine Sendung auf "neu" gesetzt ist und speichert den Eintrag in der Datenbank. Für alle weiteren Sendetermine dieser Sendung wird in der Datenbank nach dem Eintrag gesucht, der als "neu" markiert war. Ist der vorhanden, werden auch die anderen Termine als "neu" hinzugefügt.

Die Aufnahmen werden automatisch in den vom Plugin erstellten Unterordnern des Ordners "SkyRecorder" gespeichert.

#### **Sky-Abo ist notwendig**

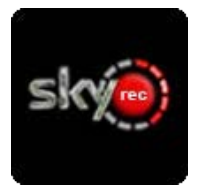

Voraussetzung für das Plugin ist ein Sky-Abonnement und das Vorhandensein der Sky-Sender in den Bouquets/in den persönlichen Senderlisten des Receivers. Bei Änderungen der Senderlisten genügt ein Gui-Neustart, damit das Plugin diese dann berücksichtigt.

#### **1. Einstellungen nach Erstinstallation**

-----------------------------------------------------------

-----------------------------------------------------------

- Plugin öffnen, dann mit der Menü-Taste das Einstellungsmenü aufrufen.
- Individuelle Einstellungen im Setup vornehmen, und mit "grün" speichern. ( genauere Beschreibung dazu auf den folgenden Seiten )
- Erneut mit der Menü-Taste das Einstellungsmenü aufrufen, und zum aktualisieren der Senderliste die Info/EPG Taste drücken.
- Dann scrollt man im Setup bis zur Senderliste runter, und aktiviert dort die Sender, die beim zukünftigen Suchlauf auf Neuerscheinungen abgesucht werden sollen.
- Zur Sicherheit dann noch ein mal mit "grün" die Einstellungen speichern.
- Wollen wir einen manuellen Suchlauf starten, gehen wir wieder in das Einstellungsmenü, und starten den Suchlauf mit drücken der Info/EPG Taste.
	- ( Das kann durchaus etwas länger dauern, je mehr Sender man absuchen lässt, bzw. wenn mehr als ein Tag im Voraus suchen eingestellt wurde )

# **------------------------------------------------ 2. Einstellungen im speziellen**

**------------------------------------------------**

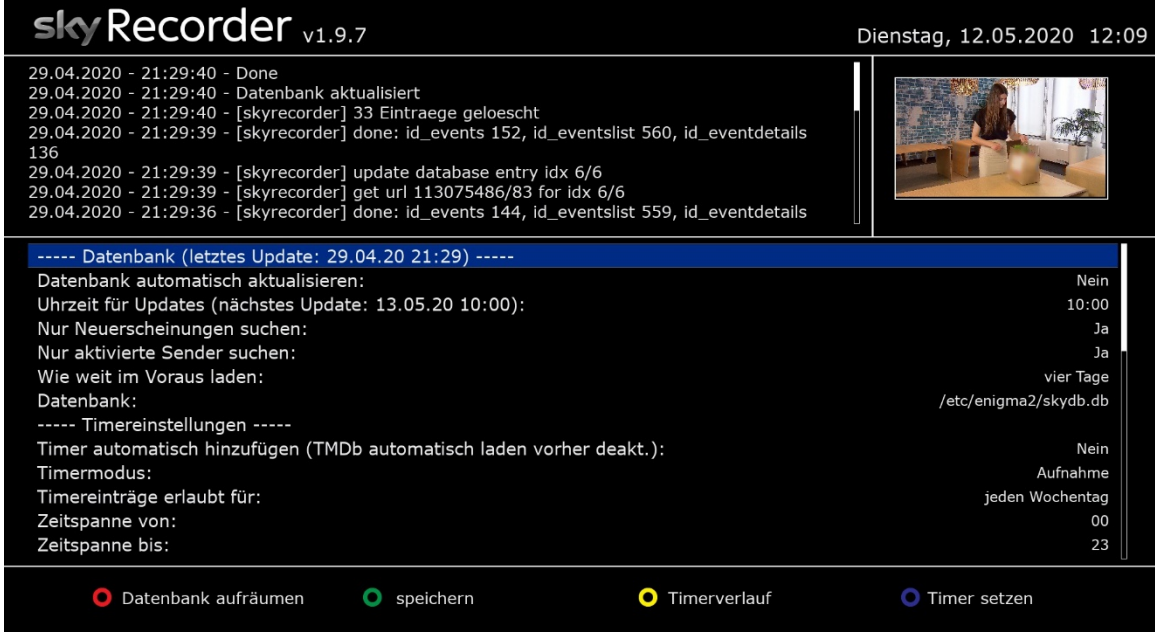

links oben wird das Log des letzten Datenbankupdates angezeigt, rechts oben das Mini-TV und darunter das Fenster mit den Einstellmöglichkeiten.

**Farbtasten: rot** = Datenbank aufräumen **grün** = Einstellungen speichern gelb = Timerverlauf anzeigen lassen **blau** = alle Timer hinzufügen

#### **Datenbankupdate Einstellungen:**

Datenbank automatisch aktualisieren: ja/nein … ist eigentlich selbsterklärend Uhrzeit für Updates: … legt fest, zu welchem Zeitpunkt das Datenbankupdate ausgeführt werden soll

Wie weit im Voraus laden: wie weit im Voraus laden:

**Timereinstellungen:**

- -
- Nur Neuerscheinungen suchen: ja/nein … legt fest, ob nur nach Neuerscheinungen, oder alle Sendungen gesucht werden
	- ( sinnvoll ist hier immer nur nach Neuerscheinungen suchen zu lassen )
- Nur aktivierte Sender suchen: ja/nein … soll nur nach Sendungen gesucht werden, die vorher in der Senderliste aktiviert wurden?
	-
- Datenbank: … hier kann der Speicherort für die skydb.db festgelegt werden
	- ... gefundene Timer automatisch hinzufügen, oder nur nach Neuerscheinungen suchen lassen
	-
- Timermodus: … Aufnehmen oder nur daran erinnern, das eine Aufnahme bevor steht ... Eingrenzung auf bestimmte Wochentage (täglich, Mo-Fr, Wochenende, verlängertes Wochenende )
- Zeitspanne von/bis: met weder den ganzen Tag zulassen, oder z.B. nur von: 20Uhr bis: 22Uhr

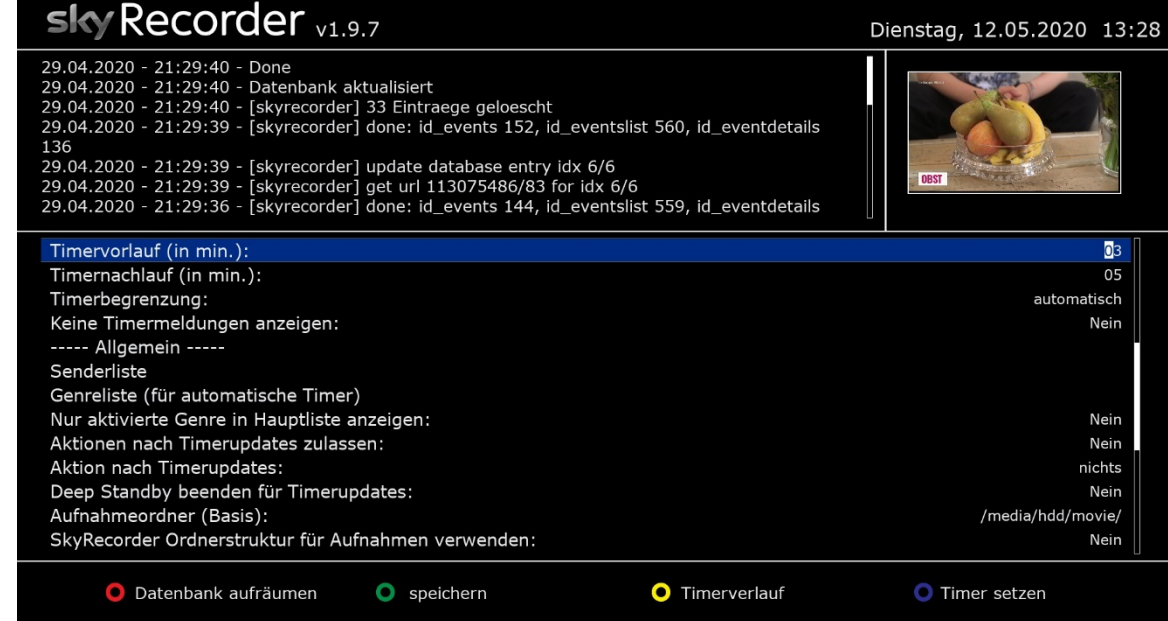

#### **Allgemein:**

- Timervorlauf/Nachlauf: … legt fest, wie viele Minuten vor und nach der Aufnahme zusätzlich aufgenommen werden sollen
- Timerbegrenzung: … legt fest, wie viele Aufnahmen gleichzeitig ausgeführt werden dürfen
	- ... OSD Meldungen ein/ausblenden
- Senderliste: … hier wählt man aus, welche Sender auf Neuerscheinungen durchsucht werden sollen
- Genreliste: … Zuordnung der Sky-Genres zu den 6 Genres des Skyrecorders
- Nur aktivierte Genre in der Hauptliste anzeigen: … zeige nur die in der Genreliste aktivierten Genres in der Hauptliste an
- Aktionen nach Timerupdates zulassen: ja/nein … ja, wenn nach dem Timerupdate die Box z.B. wieder in den
	- Standby/Deepstandby geschickt werden soll
- Aktionen nach Timerupdates: … legt das Verhalten der Box nach dem Datenbankupdate fest
- Deep Standby beenden für Timerupdates: ja/nein … auf ja stellen, wenn sich die Box vor dem Update im DeepStandby befindet
- Aufnahmeordner (Basis) … legt den Speicherort für die automatisch erstellten Timer fest
- Skyrecorder Ordnerstruktur für Aufnahmen verwenden: … legt 6 Ordner an, in den die Aufnahmen je nach Genre gespeichert werden
	- ( wichtig, um später im Archiv bestimmte Genres auswählen zu können)

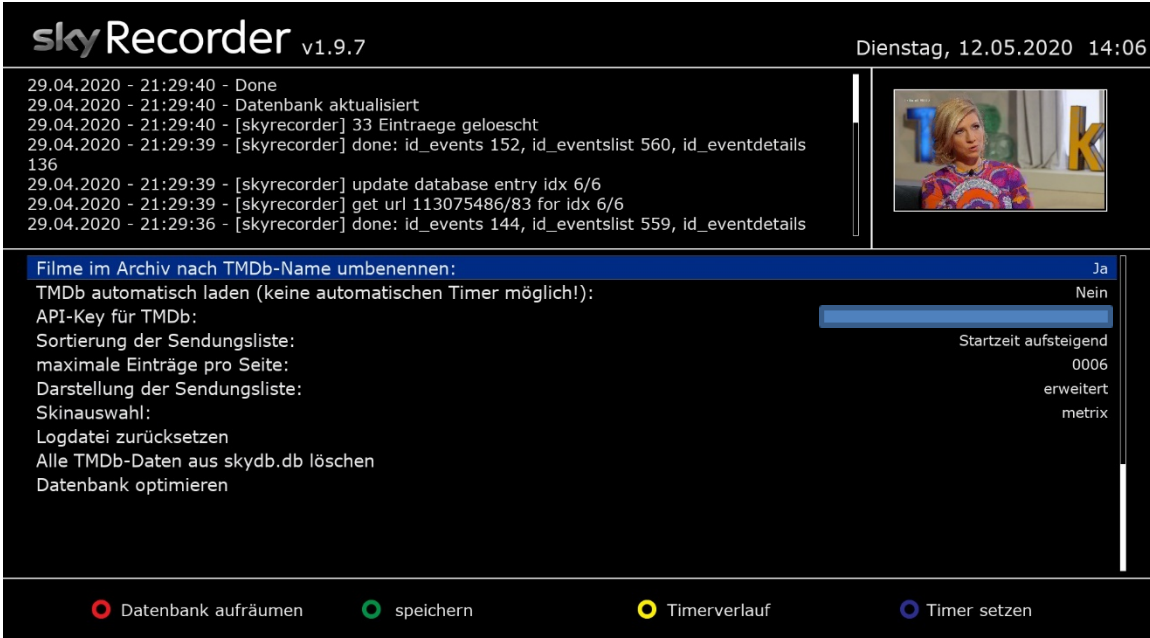

Logdatei zurücksetzen: … da wird einfach die Logdatei geleert Datenbank optimieren met meer wat meer wat meer werd wat die skydb.db

- Filme im Archiv nach TMDb-Name umbenennen: … besitzt man einen API-Key für TMDb, kann man im Archiv Infos zu Filmen und Cover herunterladen, und den genauen Filmtitel übernehmen
- TMDb automatisch laden ……. … nur eingeschalten, wenn kein automatischer Timer erstellt werden sol
- API-Key für TMDb: … hier wird der persönliche API-Key für TMDb eingetragen
- Sortierung der Senderliste: … legt die Sortierung der Timer in der Timerliste der Hauptseite fest
- maximale Einträge pro Seite: … selbsterklärend, muss aber nicht geändert werden, da durch die Liste gescrollt werden kann
- Darstellung der Sendungsliste: … da gibt es die Optionen einfach oder erweitert einfach = einzeilig, erweitert = zweizeilig
	- (erweitert ist dem Vorzug zu geben, da mehr Infos angezeigt werden)
- Skinauswahl: … hier kann der Skin ausgewählt werden
- Alle TMDb-Daten aus der skydb.db löschen: … löscht alle TMDb-Daten in der skydb.db wie Filminfos oder Cover
	-

#### **--------------------------------------------------- Einstellung der Senderliste im Menü**

**---------------------------------------------------**

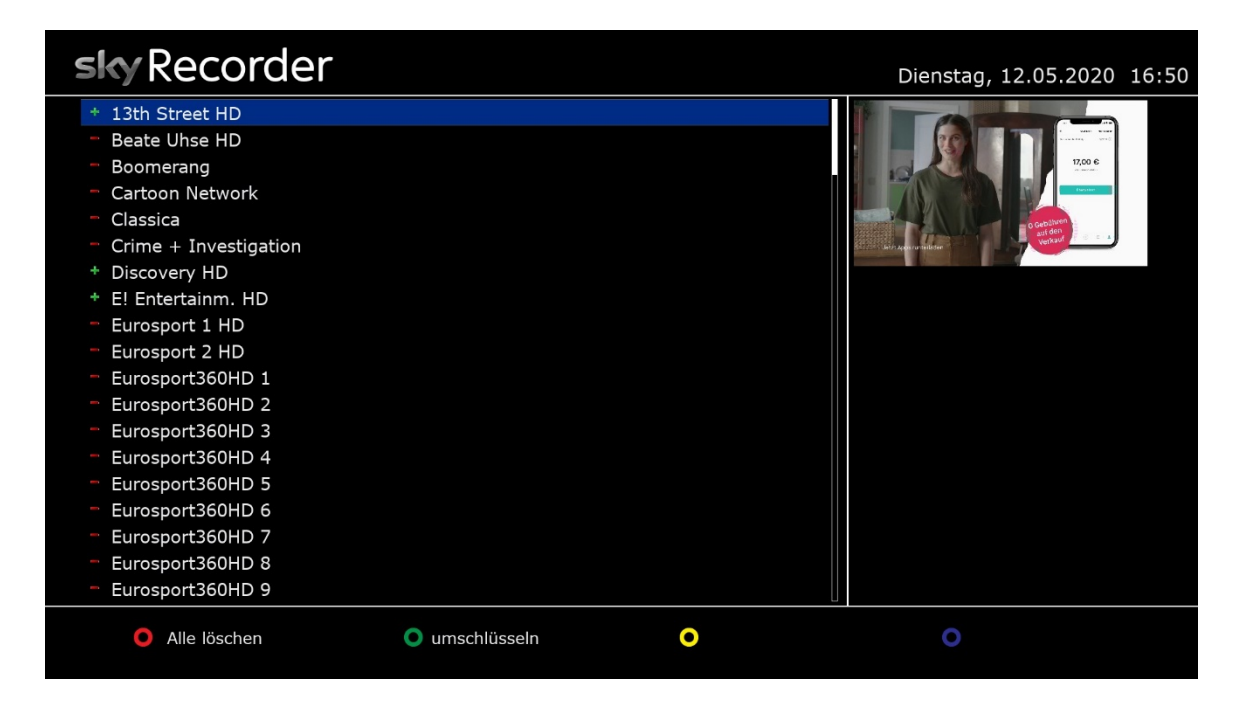

**rot** = alle Sender in der Senderliste löschen (die neue Senderliste wird dann mit dem nächsten Datenbankupdate erstellt) **grün** = Sender umschlüsseln

Alle Sender in der Liste sind für die Suche nach Neuerscheinungen anfangs abgewählt, dass wird durch das Minus angezeigt. Zum auswählen der gewünschten Sender für den Suchlauf drückt man die ok Taste, und aus dem Minus wird dann ein Plus. Eine Mehrfachauswahl seiner Lieblingssender ist natürlich möglich. Aber, je mehr Sender abgesucht werden sollen, desto länger dauert dann natürlich auch der gesamte Suchlauf.

Drückt man **grün** um Sender umschlüsseln zu wollen, erscheint folgendes Bild …

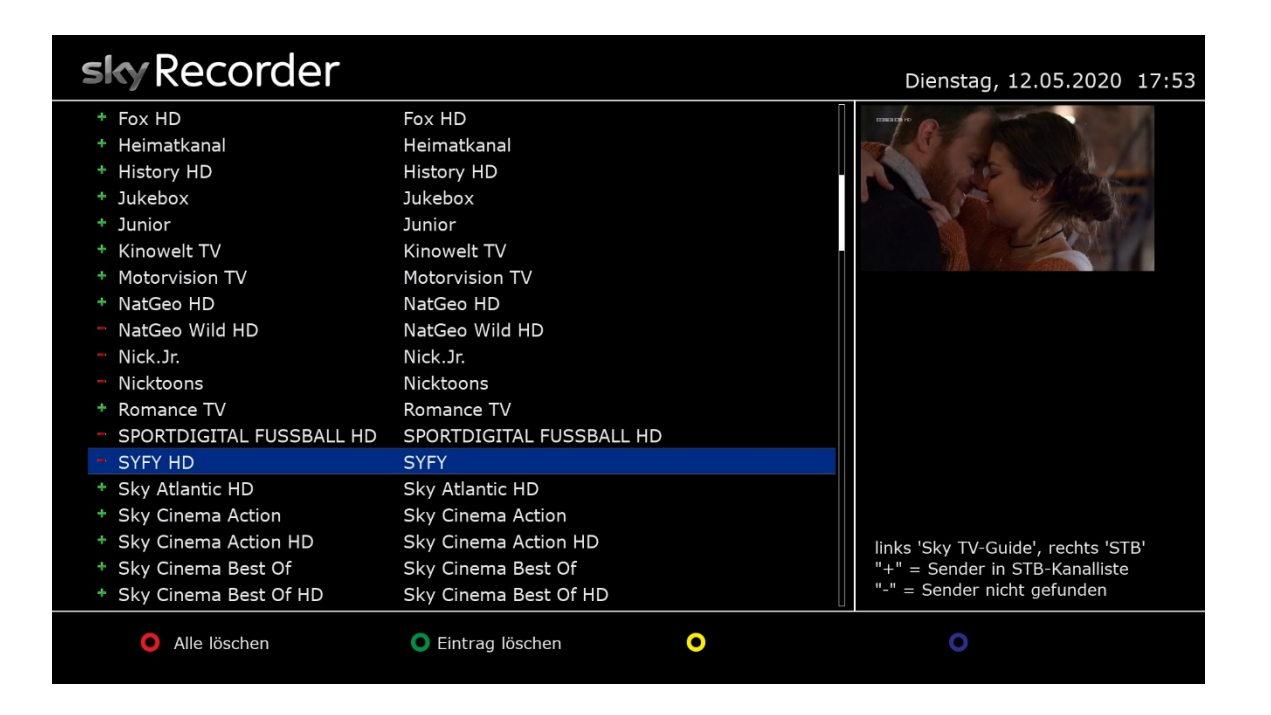

In der linken Spalte sind die Sender zu sehen, wie sie auch im TV-Guide von Sky hinterlegt sind. In der rechten Spalte sind die Sender zu sehen, die auf eurer Box gefunden wurden. Gibt es keine Übereinstimmung zwischen den Sendern im Sky TV-Guide und der Box, wird das durch ein rotes Minus angezeigt. Bei einem grünen Plus wurde der Sender sowohl im Sky TV-Guide, wie auch auf der Box gefunden. Umschlüssen muss man nur, wenn man z.B. keine HD Sender in seinem gebuchten ABO hat. Dann drückt man bei dem entsprechenden Sender auf OK, und es öffnet sich die Virtuelle Tastatur zum ändern des Sendernamens. Wurde der Sender dann gefunden, erscheint dann das grüne Plus ganz vorn.

**---------------------------------------------------**

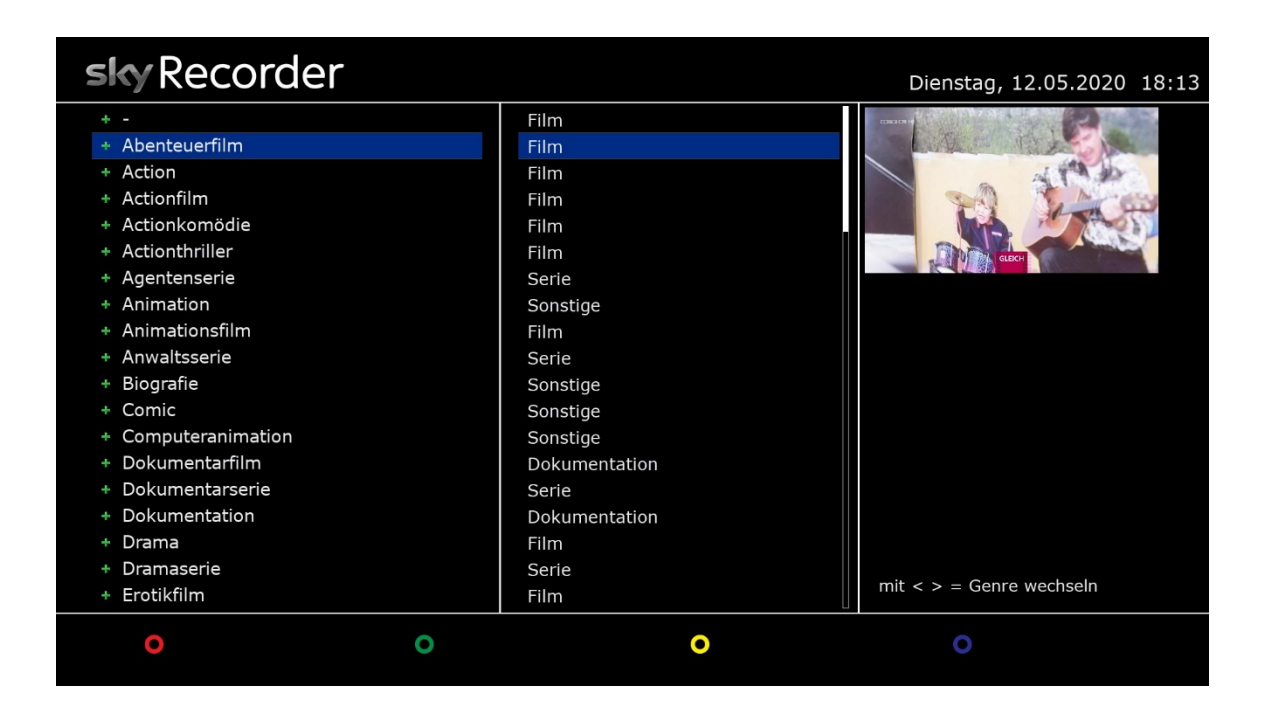

In der Liste links sind die Genre zu finden, wie sie von Sky geliefert werden. In der Liste rechts sind die Genres des Skyrecorders zu sehen. Die Genre des Skyrecorders legen dann fest, in welchem Ordner die jeweiligen Filme/Serien gespeichert werden sollen, wenn die Option "Skyrecorder Ordnerstruktur für Aufnahmen verwenden:" auf ja gestellt wurde. So kann man z.B. Abenteuerfilm, Actionfilm, Thriller usw. in den Ordner "Film" speichern lassen. Oder Sitcom, Dramaserie, Agentenserie usw. in den Ordner für Serien. Es gibt insgesamt 6 Genres, in die eingeordnet werden kann. Film, Serie, Dokumentation, Sport, Sonstige und Sky Select. Gewechselt wir das Genre mit den Tasten < und >. Diese Kategorien sind dann im Archiv wieder auswählbar, um schon eine gewisse Vorsortierung zu haben.

Will man z.B. Erotikfilm wie oben im Bild nicht im Ordner Film speichern lassen, dann drückt man so lange links oder rechts, bis das gewünschte Genre z.B. Sonstiges erscheint. Siehe Bild unten. Danach werden alle Sendungen die als Erotikfilm eingestuft wurden, im Aufnahmeordner Sonstige gespeichert.

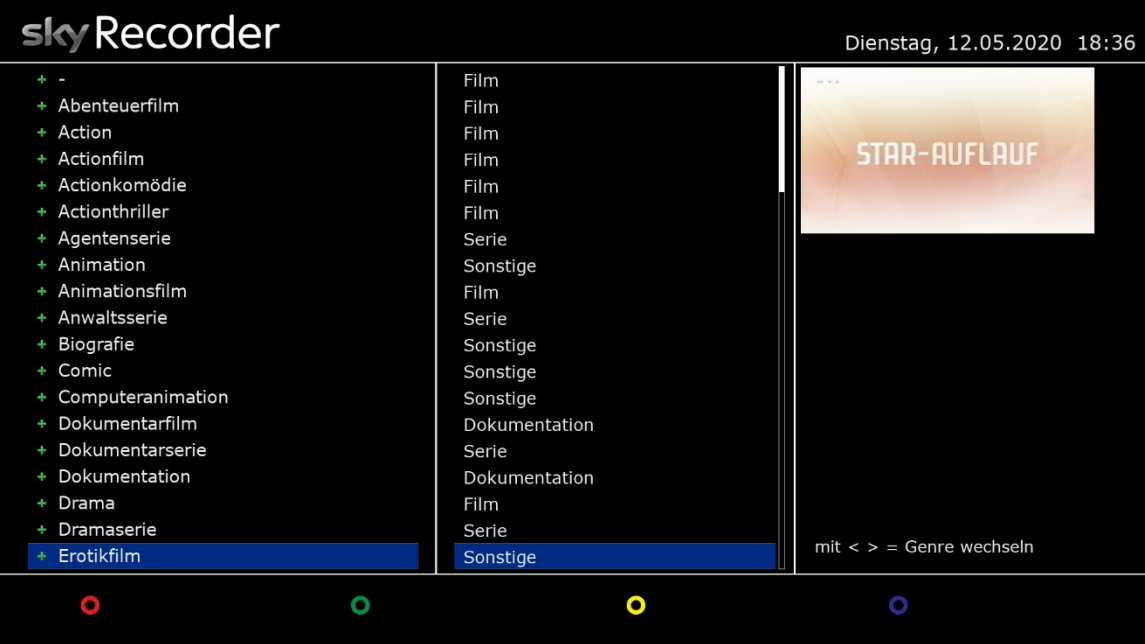

# Der Hauptscreen

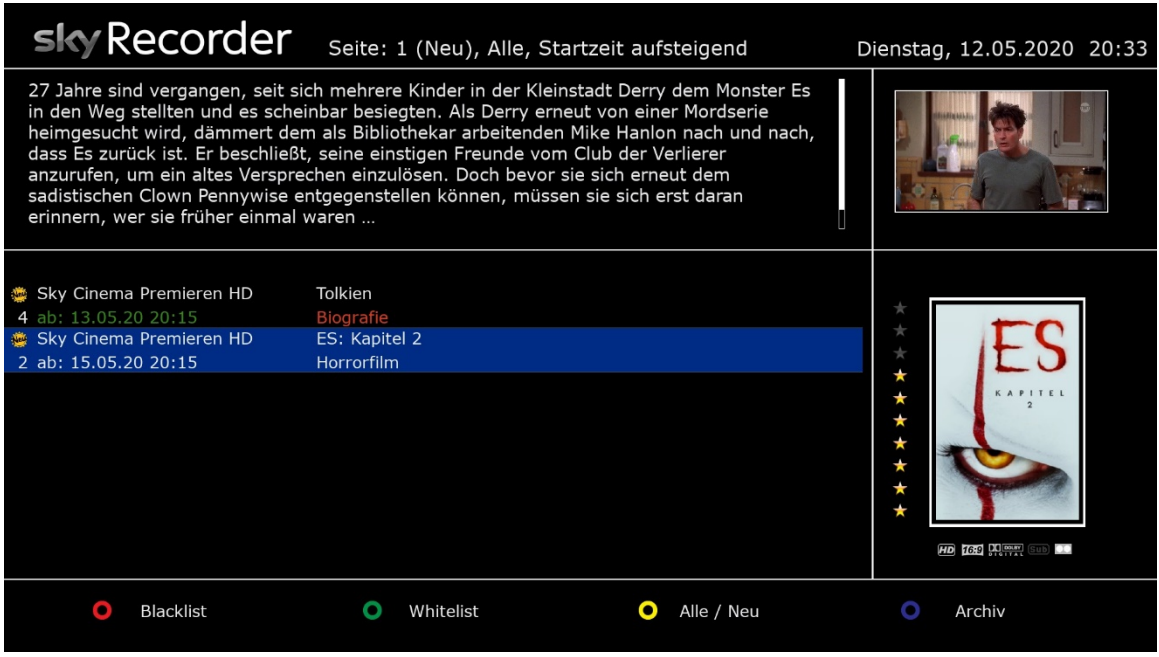

Links oben ist die Filminformation zum gerade ausgewählten Film sichtbar. Rechts ober ein kleines Mini-TV des laufenden Kanals.

In der Liste unter der Filminformation sind die gefundenen Neuerscheinungen aufgelistet, und rechts davon das Cover. Entweder das aus dem Sky TV-Guide, wenn man keinen API Key für die TMDb hat, oder das Cover, welches über die TMDb geladen wurde.

Unter dem Cover findet man noch zusätzliche Infos zur Auflösung, Video-Format, Audio, Untertitel oder Mehrkanalton.

**--------------------------------------------------**

# **3. Tastenfunktionen der Hauptliste**

(Exit zum schließen des Skyrecorders)

### **-------------------------------------------------- Rote Taste - Blackliste**

Anlegen einer persönlichen Ausschluss-Wörterliste (Hinzufügen). Wenn im Titel der Sky- Neuerscheinungen ein Wort dieser Skip-Liste vorhanden ist, wird die Sendung vom Plugin ignoriert, also gar nicht erst angezeigt. Es ist möglich, die einzelnen Einträge per OK-Taste zu deaktivieren (Minuszeichen) bzw. zu aktivieren (Pluszeichen) oder per roter Taste gänzlich zu löschen.

#### **Grüne Taste – Whiteliste**

Anlegen einer persönlichen Favoriten-Wörterliste (Hinzufügen). Es wird speziell nach solchen Sky- Neuerscheinungen gesucht, in denen ein Wort dieser Whiteliste vorhanden ist. Es ist möglich, die einzelnen Einträge per OK-Taste zu deaktivieren (Minuszeichen) bzw. zu aktivieren (Pluszeichen) oder per roter Taste gänzlich zu löschen. Mit den Tasten grün können vorhandene Einträge bearbeitet, und mit gelb neue hinzugefügt werden.

#### **Gelbe Taste – All/New**

Umschaltung der Listenansicht der gefundenen Neuerscheinungen. Entweder nur alle neu gefundenen, oder alle aktuellen Neuerscheinungen.

#### **Blau Taste – Archiv**

Wechsel in den Archiv Modus, um z.B. Filme direkt wiedergeben, löschen oder Infos aktualisieren lassen zu können.

# **----------------------------------------------------------------------------------- Kurz-Übersicht der belegten Tasten und deren Funktionen**

# **1. Sendungen bzw. Hauptliste**

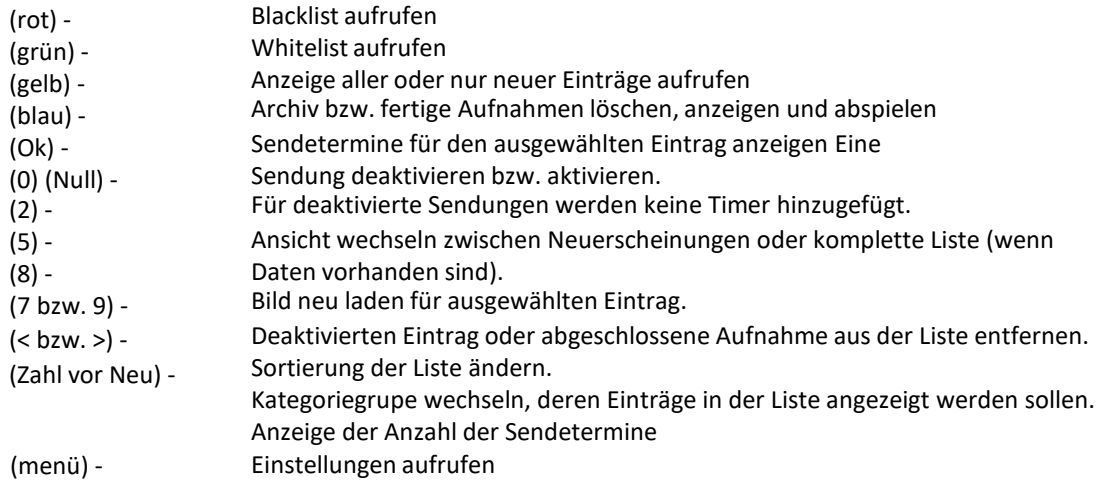

#### **2. Senderliste**

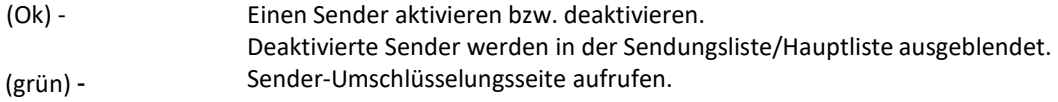

# **3. Sender umschlüsseln**

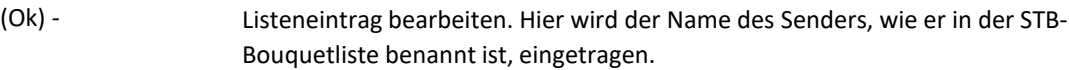

### **4. Kategorieliste (Genre)**

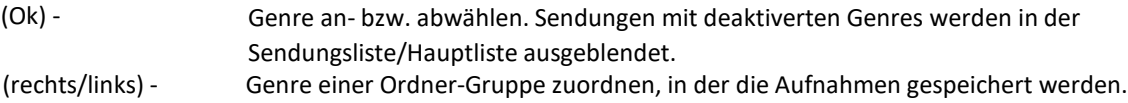

# **5. Ignorierliste (Blacklist)**

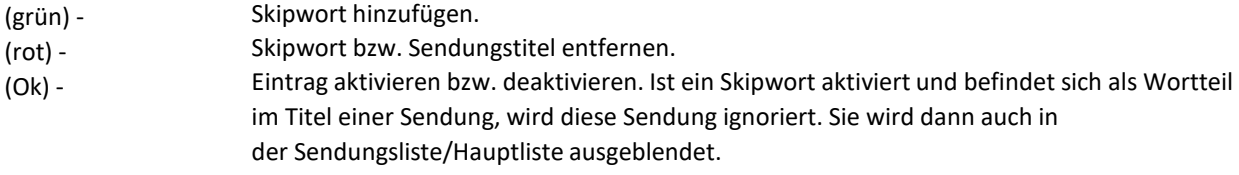

# **6. Archiv**

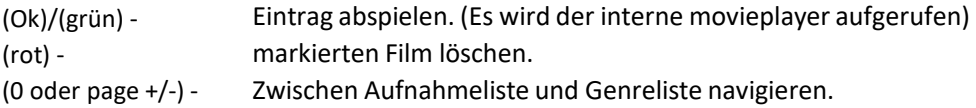

# **7. Sendetermine**

(Ok) - Timer setzen bzw. löschen.

### **8. Einstellungen**

(rot) - Datenbank aufräumen bzw. komplett leeren. D.h. alle Daten des TV-Guides aus der Datenbank entfernen. Änderungen an den Einstellungen speichern. Für alle Sendungen der Sendungsliste/Hauptliste einen Timereintrag erstellen. Das ist die gleiche Funktion, wie automatische Timer hinzufügen. Nützlich, wenn man keine Automation nutzen möchte. Eine Liste der Sendungen anzeigen, die im Laufe der Zeit als Timer gesetzt wurden. Wichtig! Diese Liste dient auch dazu doppelte Timer zu vermeiden. Das Plugin prüft, ob schon einmal eine Sendung mit gleichem Namen, gleicher Beschreibung, auf dem gleichen Sender und mit gleichen Genre aufgenommen wurde. Diese Liste lässt sich in den Einstellungen auch komplett zurücksetzen, wenn benötigt. Logdatei neu laden. (grün) - (blau) - (gelb) - (menü) - (EPG/Info) - Datenbank manuell aktualisieren.

**-------------------------------------------------**

# **Zusatzfunktionen in der Hauptliste**

werden.

**-------------------------------------------------**

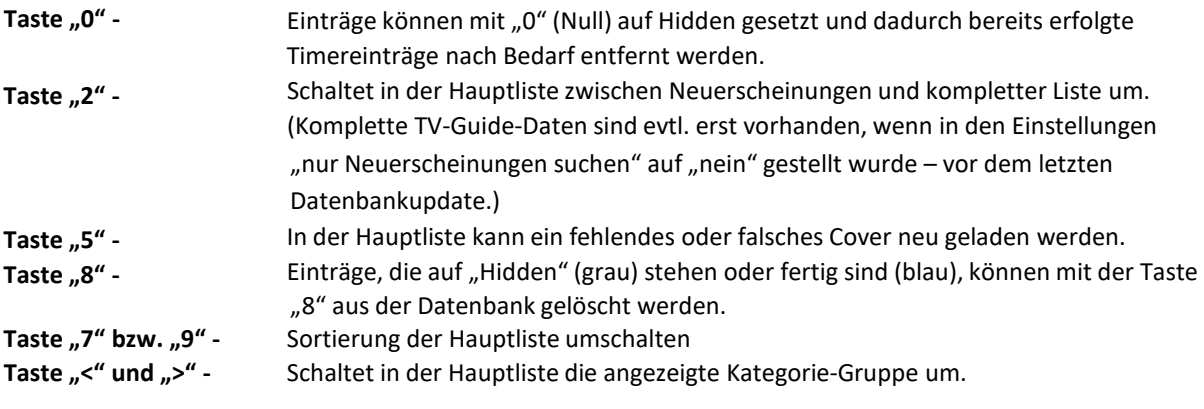

# **-------------------------------------------------------------------------- Farbbedeutungen der Neu-Buttons in der Hauptliste**

**--------------------------------------------------------------------------**

Sendung ist als Aufnahme-Timer hinzugefügt, OK zeigt den geplanten bzw. weitere Aufnahmetermine. Es können per OK manuell Veränderungen vorgenommen werden. Sendung ist bereits aufgenommen und befindet sich im Ordner SkyRecorder. Sendung ist eine Neuerscheinung, wird aber nicht aufgenommen, weil der -01 Ausstrahlungstermin außerhalb des im Menü eingestellten Aufnahmezeitraums liegt. Sendung kann manuell per OK als Aufnahme-Timer hinzugefügt werden. Sendung wurde zuvor mit Taste (0) (Null) deaktiviert. Für deaktivierte Sendungen  $\circ$ werden keine Timer hinzugefügt. Der Status kann mit "Null" wieder rückgängig gemacht

# **------------------------------------------------- Überblick über den Archiv-Screen**

**-------------------------------------------------**

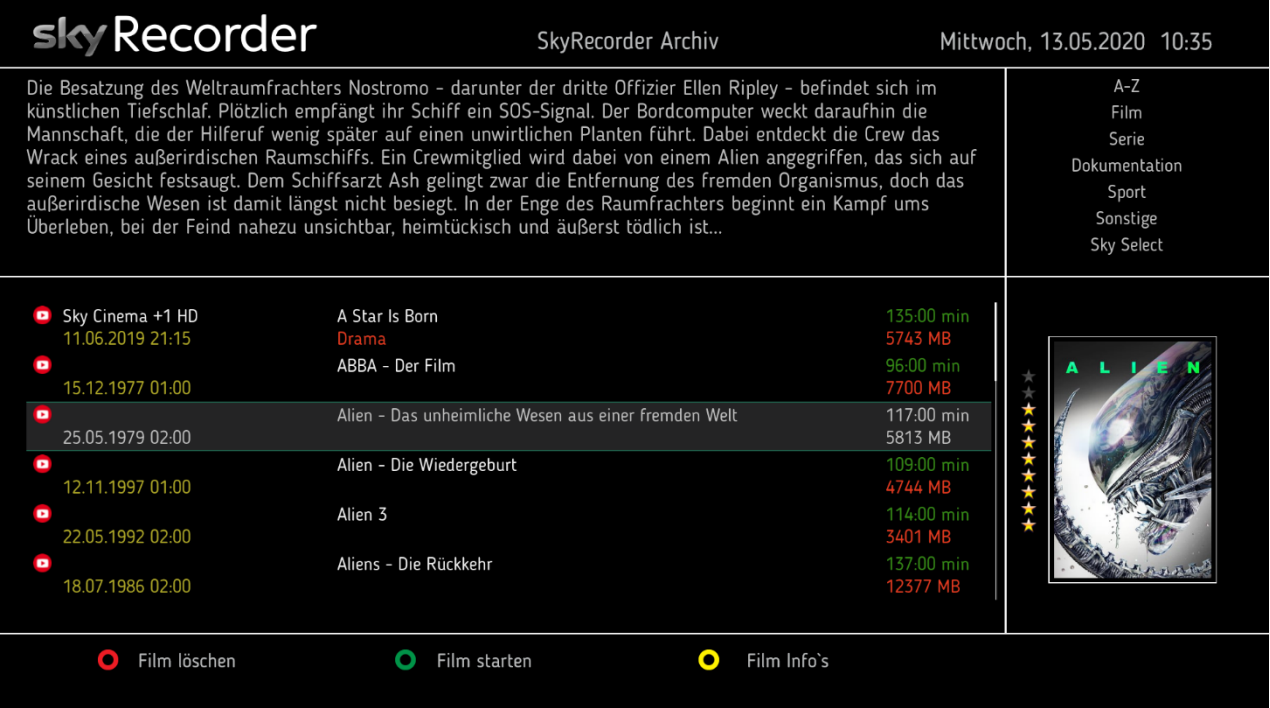

#### **Farbtasten:**

- **rot** = zum Film löschen
- **grün** = um den ausgewählten Film abzuspielen
- **gelb** = um Infos von TMDb zu laden

Links oben ist die Filmbeschreibung zu finden.

Darunter die Liste der schon aufgenommenen Filme/Serien. Handelt es sich um eine von Sky aufgenommene Sendung, wird dort der jeweilige Kanal + Aufnahmezeitpunkt, Name + Genre, sowie die Spielzeit und die Dateigröße angezeigt.

Oben rechts das Menü zur Vorauswahl über die Skyrecorder Genres. Funktioniert aber nur, wenn auch die Ordnerstruktur des Skyrecorders verwendet wird, sonst werden einfach alle Files angezeigt. Zum Genre Menü gelangt man mit der "0" bzw. mit den < und > Tasten.

Mit der Info Taste kann man für den ausgewählten Film aus der TMDb die Filmbeschreibung und das Cover laden. Voraussetzung ist aber ein persönlicher API-Key für TMDb.

# **Eine Sendung von künftigen automatischen Timerdurchläufen ausschließen**

**----------------------------------------------------------------------------------------------------**

#### **---------------------------------------------------------------------------------------------------- A - Wenn der Titel einer Sendung in die Ignorierliste übernommen werden soll**

Falls eine Sendung (z.B. eine Serie) künftig ignoriert werden soll, muss der rote Aufnahmestatus (falls in rot angezeigt, ist ja abhängig vom Aufnahmezeitfenster im Menü) auf Grün gesetzt werden, dadurch wird der Aufnahmetimer gelöscht. Danach dann die Sendung per Taste 0 auf Grau setzen. Damit diese Sendung künftig immer ignoriert wird jetzt die Taste Grün (Ignorierliste) betätigen. Der Sendetitel wird jetzt in der Ignorierliste angezeigt. Abschließend per OK die Sendung auf Plus setzen und damit von künftigen Timerdurchläufen ausschließen.

**B -** Jederzeit ist in der Hauptliste des Plugins per Taste Grün (Ignorierliste) das manuelle eintragen von auszuschließenden Begriffen - Titeln, einzelnen Wörtern etc. in der aufgerufenen Ignorierliste durch "Hinzufügen" möglich.

# **-------------------------------------------------- Kurz-Anleitung für Fortgeschrittene**

# **--------------------------------------------------**

Starte das Plugin und wähle mit "rot" Deine Sender aus. In der Senderliste kannst Du auch gleich mit "Grün" prüfen, ob die Sender in Deiner Favoritenliste gefunden wurden. Danach noch die Kategorien auswählen und dann mit "Menü" in die Einstellungen gehen. Dort noch ein paar Werte Deinen Wünschen nach anpassen und die EPG/Info Taste für ein manuelles Datenbankupdate drücken. Danach solltest Du Sendungen in der Hauptliste vorfinden.

# **Hinweise zur Skinerstellung**

**--------------------------------------------------**

**--------------------------------------------------**

Es können jetzt zusätzlich externe Skins für den Skyrecorder erstellt werden.

Werden diese externen Skins wie die 3 mitgelieferten Skins erstellt, müsst ihr eure Dateien einfach nach /usr/lib/enigma2/python/Plugins/Extensions/skyrecorder/skins/XXX kopieren. Nach einem GUI-Neustart erkennt der Skyrecorder den neuen Skin automatisch, und man kann ihn dann im Menü auch auswählen.

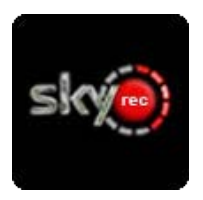

**Ein außerordentliches Dankeschön für dieses Plugin geht an greysky und einfall!**